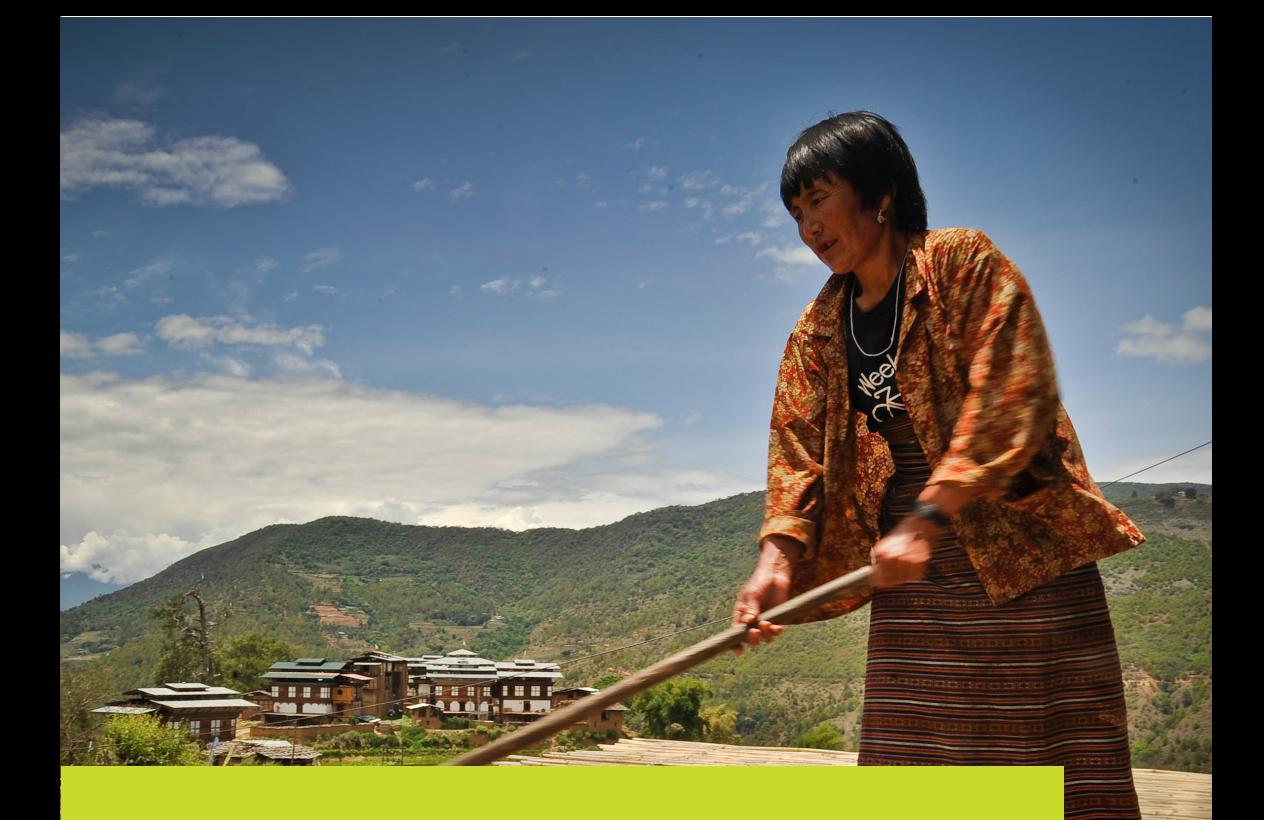

## **STATISTICAL** BUSINESS REGISTER BHUTAN USER GUIDE

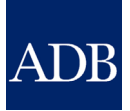

ASIAN DEVELOPMENT BANK

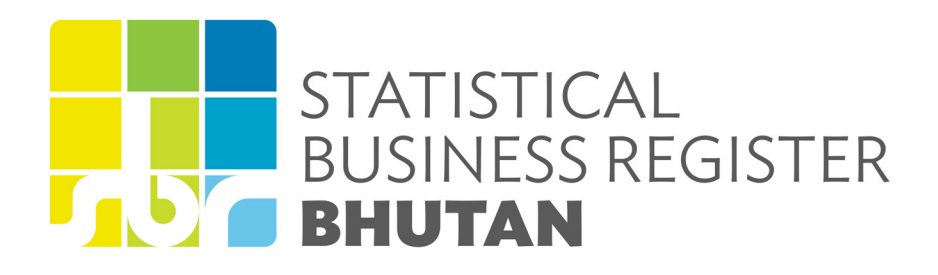

### USER GUIDE

#### User guide page structure

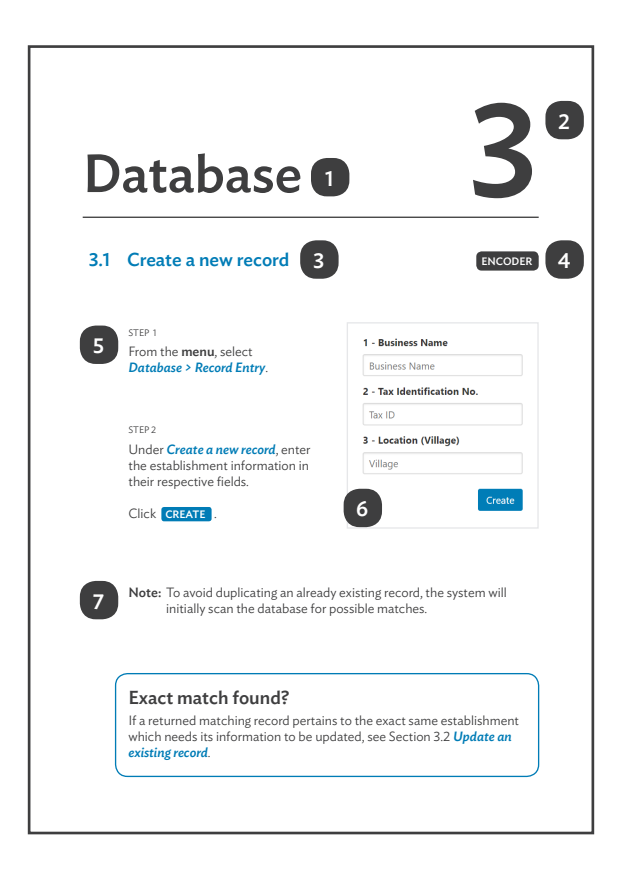

- 1 Main section title
- 2 Main section number
- 3 Sub-section number and title
- User access restriction 4

Indicates the specific user account type/s that are given access to the specific feature described in the sub-section.

- 5 Instructions
- 6 Screenshots
- 7 Notes and reminders

## Contents

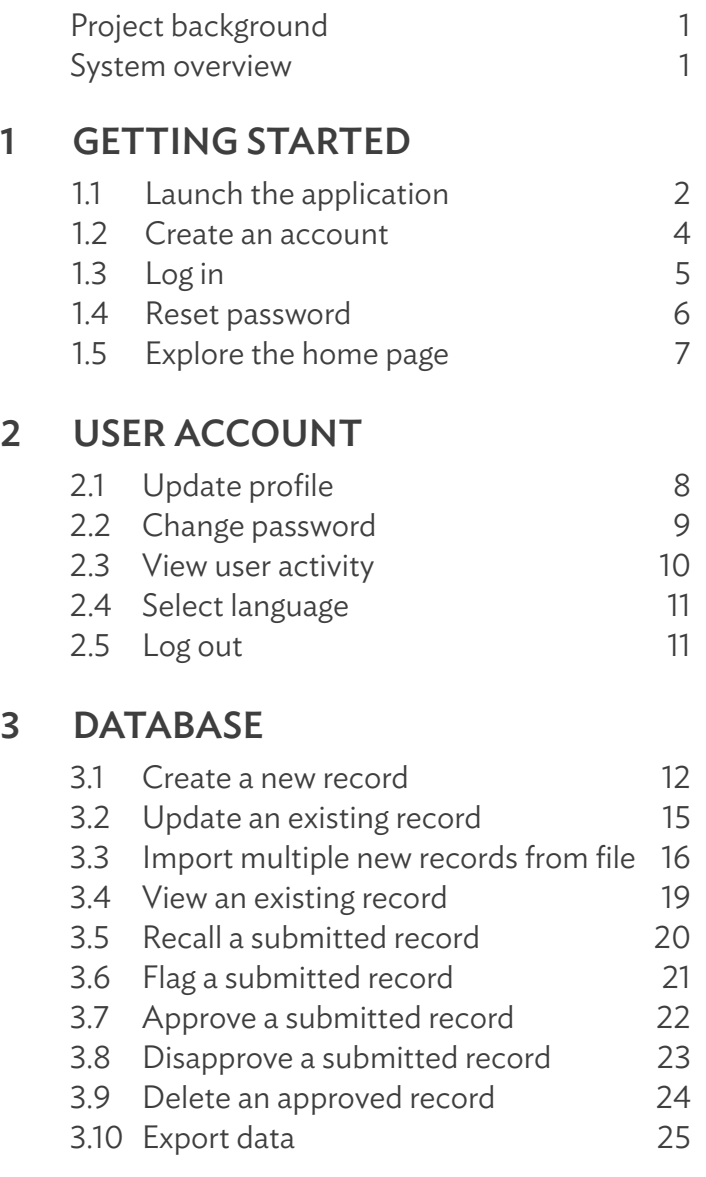

### **Contents**

#### 4 REPORTS

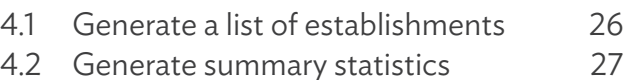

28 4.3 Navigate through the report

#### 5 SYSTEM

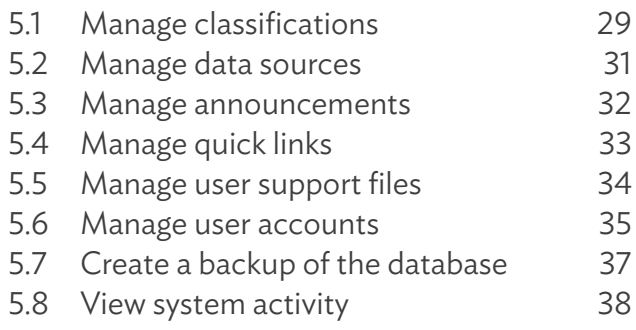

#### 6 HELP

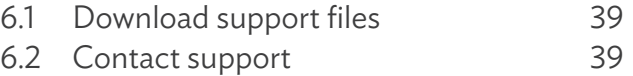

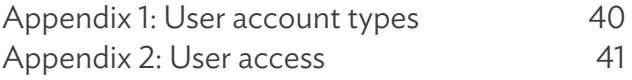

#### Project background

A Statistical Business Register (SBR) is a regularly updated and structured database of business establishments in a territorial area, maintained and used for statistical purposes.

Recognizing the importance of an SBR in providing information for evidence-based decision- and policy-making, the Asian Development Bank (ADB) implemented *R-CDTA 8594: Statistical Business Registers for Improved Information on Small, Medium-Sized, and Large Enterprises*.

Key components of ADB's R-CDTA 8594 project are the establishment and maintenance of SBR systems and databases in the national statistics offices of partner countries. However, developing an SBR is a complex undertaking, requiring comprehensive understanding of both the conceptual and technical matters, as well as the intended practical uses and applications of the data derived from such a system. In this regard, ADB developed an adequate yet simple prototype SBR for countries to easily adopt and modify for their own purposes or to address emerging requirements.

#### System overview

Below are the key features and characteristics of the SBR

- (i) Organized storage of historical and current information on businesses for efficient retrieval of records;
- (ii) Generation of statistics aggregated / disaggregated according to the applied standard classification systems (geographic, industry, and commodity) or other variables;
- (iii) Integration of information from multiple reliable sources to contribute to completeness and accuracy

Through the SBR, the availability of information and the ease at which these are to be generated are intended to contribute to evidence-based policy and program administration.

## **Getting started**

#### 1.1 Launch the application

Note: Before application launch, make sure the computer being used is connected to the internet through a secure and reliable network.

STEP 1

Launch the internet browser.

#### STEP 2

In the browser address bar, input https://sbr.nsb.gov.bt and press Enter from the keyboard.

#### Recommended internet browsers:

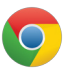

Google Chrome *version 61 or later*

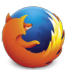

Mozilla Firefox *version 55 or later*

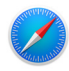

Safari *version 10.1 or later*

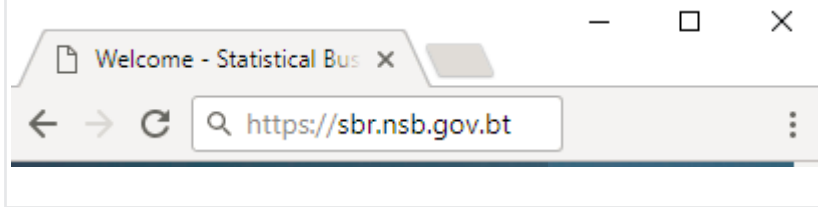

#### Getting to know the SBR login page

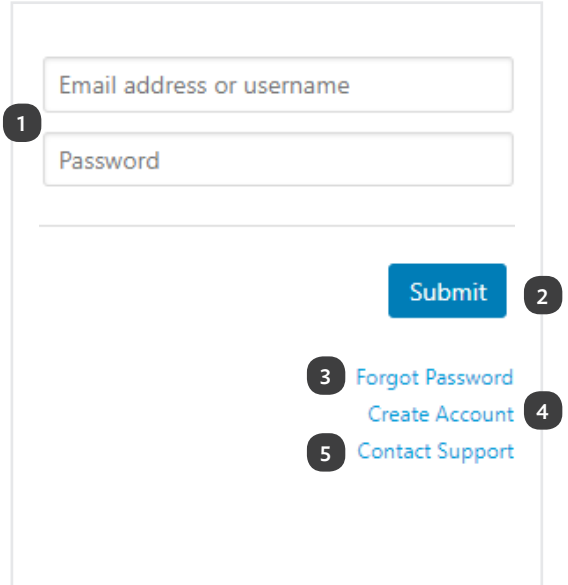

- 1 Login fields See Section 1.3 *Log in*.
- 2 **SUBMIT** button
- Forgot password link 3 See Section 1.4 *Reset password*.
- **SUBMIT** button 4 Create account link See Section 1.2 *Create an account*.
	- 5 Contact support link

#### 1.2 Create an account

STEP 1

From the login page, click on the *Create account* link.

STEP 2

Completely fill-up the form with your information and click . SUBMIT

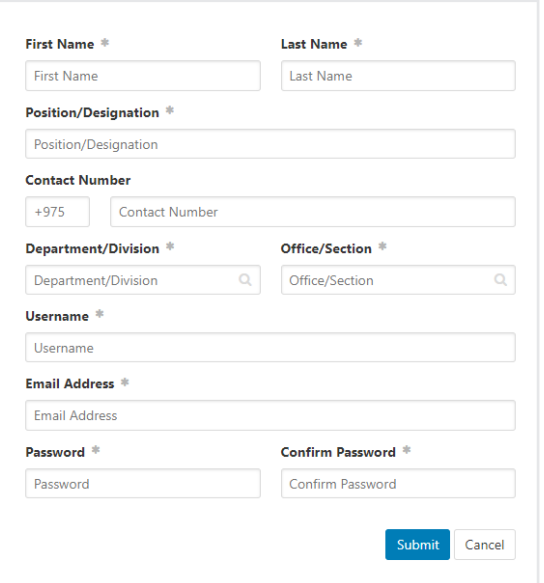

#### STEP 3

Check your e-mail for a verification request, and click . VERIFY

This will forward the account creation request to your system supervisor for approval.

#### STEP 4

Check your e-mail for an account approval confirmation.

Once approved, you may log in using your e-mail address / username and password.

Required

The form will not be submitted if a required field is left blank or contains errors.

#### 1.3 Log in

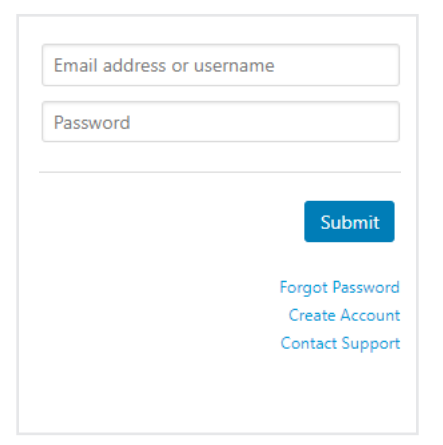

password and click **SUBMIT**. Enter your registered email address or username and

If you have not registered for an account, see Section 1.2 *Create an account*.

#### Can't log in?

#### Invalid email address / username

If you have not registered for an account, see Section 1.2 *Create an account*.

If you have registered for an account, check if the entered information is correct and that it matches the information entered during account creation.

If you want to use another email address or username, see Section 2.1 *Update profile*.

#### Invalid password

Five failed attempts will lock the account, and the user will not be able to log in even with the correct password. To recover a locked account, click *Contact Support* from the login page.

#### 1.4 Reset password

STEP 1

From the login page, click on the *Forgot password* link.

STEP 2

Enter the email address associated with your account.

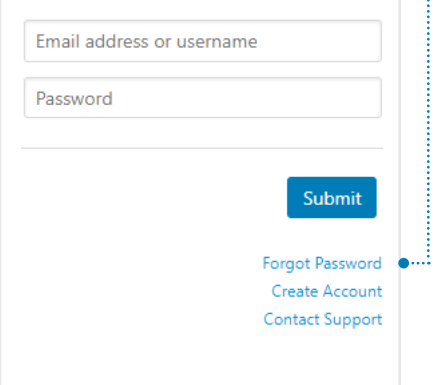

STEP 3

Check your e-mail and click on the *Reset password* link.

STEP 4

Enter your new password and click **SUBMIT**.

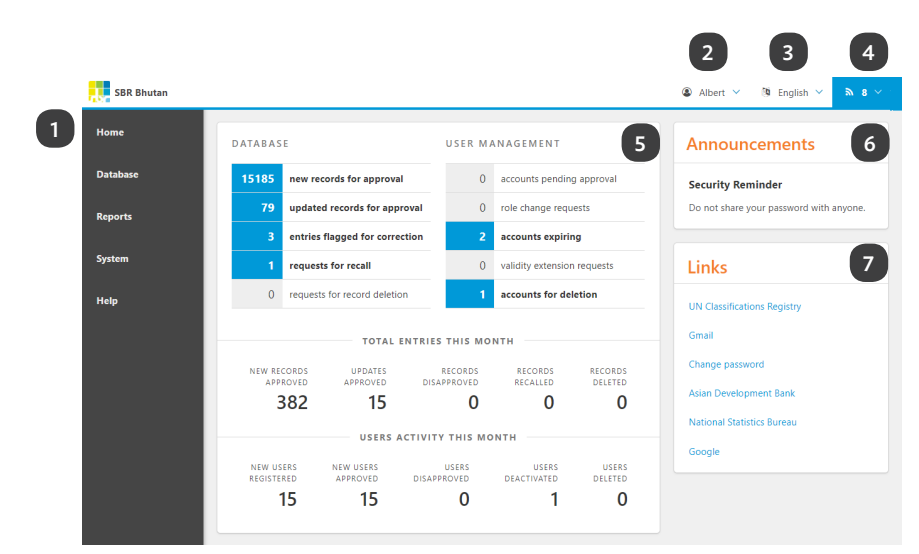

#### 1.5 Explore the home page

#### Main menu 1

Navigate through the modules of the system: Database, Reports, System, and Help

#### User account 2

Update your profile, change your password, view your activity, and log out

#### Language 3

Select between English and your national language

#### Dashboard 5

Summary of key actions performed and other actionable items *\*available information will vary per user and account type*

#### Announcements 6

Includes updates, instructions, and other messages posted for all users of the system

#### Links 7

Easy access to the most common pages that users navigate to

#### 4 Notifications

View recent updates

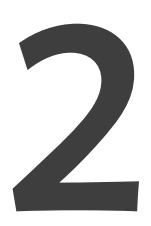

# 2 User account

#### 2.1 Update profile

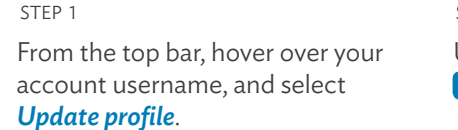

STEP 2

Update your profile and click . UPDATE

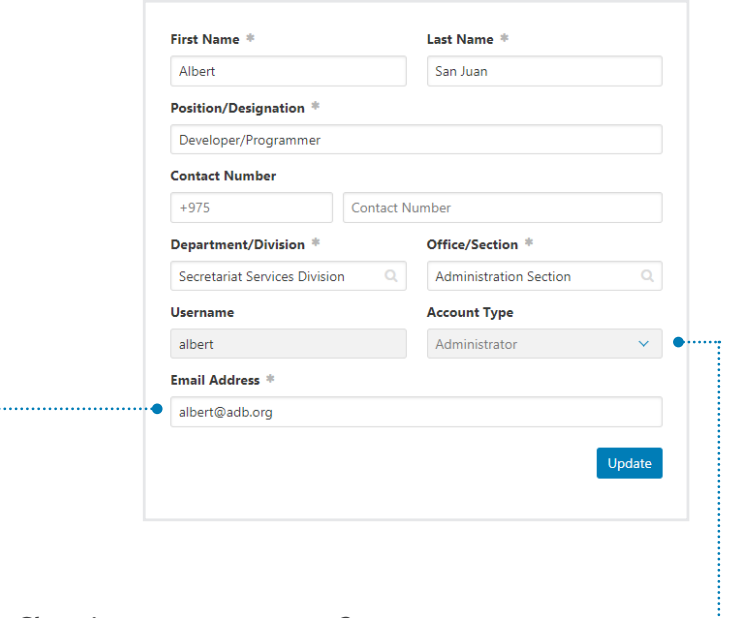

#### Changing your account type?

The account type is assigned by the system supervisor and cannot be changed by the user through the Update profile page. To request for a change in account type, see Section 6.2 *Contact support*.

#### Changing your email address?

After completing steps 1 and 2, check your e-mail for a verification request, and click **VERIFY**. This will save your new email address in the system.

#### 2.2 Change password

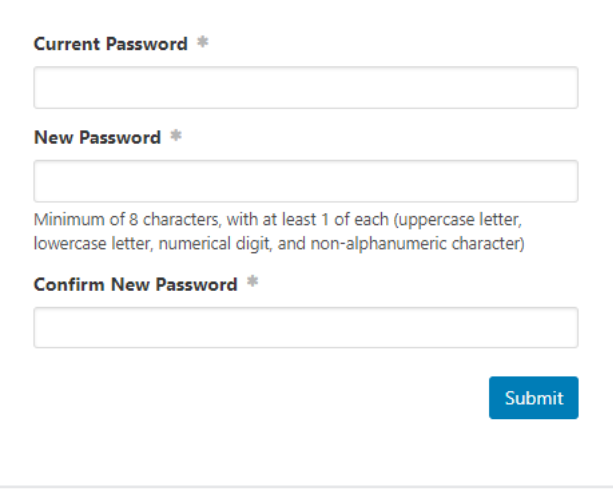

STEP 1 STEP 2

From the top bar, hover over your account username, and select *Change password*.

Enter your current password and new password. Confirm your new password and click **SUBMIT**.

#### 2.3 View user activity

From the top bar, hover over your account username, and select *View user activity*.

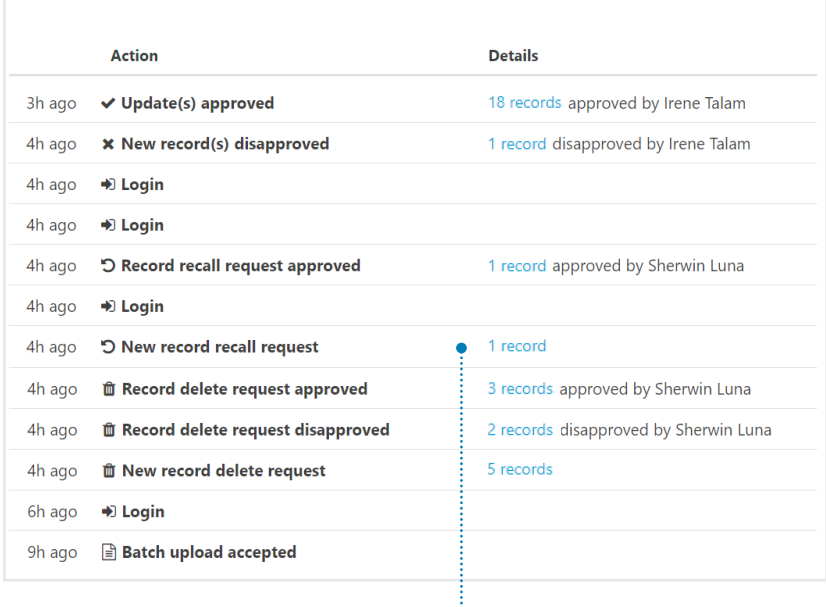

Click on the link to view the record(s) being referenced.

#### 2.4 Select language

From the top bar, hover over the language indicator, and select the preferred language to be used:

- (i) English
- (ii) Dzongkha

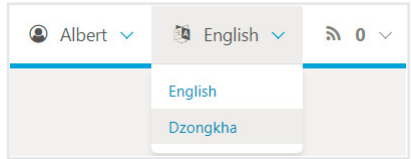

Note: Certain English words or phrases that do not have direct local language translations will be retained in their English forms, even if the selected language is Dzongkha.

#### 2.5 Log out

From the top bar, hover over your account username, and select *Log out*.

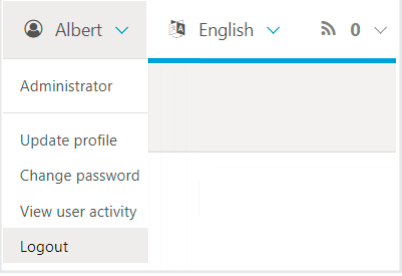

# Database 3

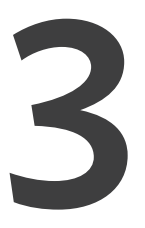

#### 3.1 Create a new record

#### ENCODER

STEP 1

From the menu, select *Database > Record Entry*.

#### STEP 2

Under *Create a new record*, enter the establishment information in their respective fields.

Click CREATE .

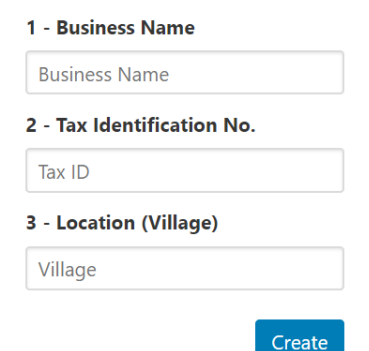

Note: To avoid duplicating an already existing record, the system will initially scan the database for possible matches.

#### Exact match found?

If a returned matching record pertains to the exact same establishment which needs its information to be updated, see Section 3.2 *Update an existing record*.

#### STEP 3

are found, click **CREATE NEW**. If no reported matching records

Similarly, if there are returned matches but they do not pertain to the same establishment, click . CREATE NEW

No matching establishments found.

#### STEP 4

Enter all available establishment information in their respective fields<sup>\*</sup>, and click **PROCEED** or . SUBMIT

*\* See next page for a guide on the different types of input fields, tools, and indicators.*

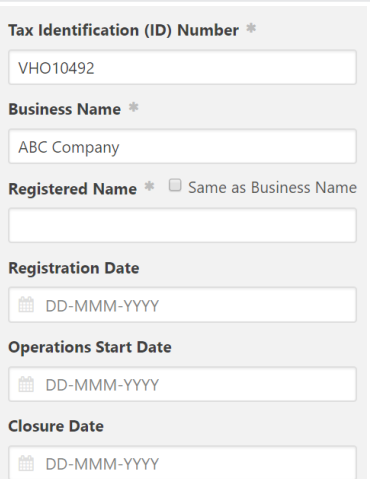

Note: Once submitted, the record will already be included in the list for approval of the supervisor. To cancel the submission, see Section 3.5 *Recall a submitted record*.

#### INPUT TYPES

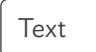

#### Text field

Most basic and common type; allows the user to enter plain text information

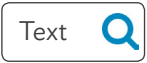

#### Search-assisted text field

Allows the user to input even a partial value and select from the suggested options (search results)

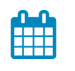

#### Date picker

Displays a monthly calendar that allows the user to select a specific date

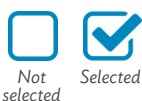

#### Check box

Allows the user to select one or more from a list of pre-defined options

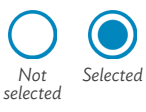

#### Radio buttons

Allows the user to select one from a list of pre-defined options

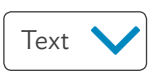

#### Drop-down list

Allows the user to select one from a list of pre-defined options

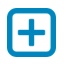

#### Add / expand field

Allows the user to add a field of the same type or expand the current field to include disaggregations

#### SPECIAL INDICATORS

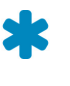

#### Required

The form will not be submitted if a required field is left blank or contains errors

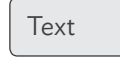

#### Text **Automatically generated input**

Grayed out fields do not allow manual input from the user because the value is system-generated

#### 3.2 Update an existing record ENCODER

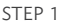

From the menu, select *Database > All Records*. Select the specific record to be updated, click on the **update** icon. STEP 2

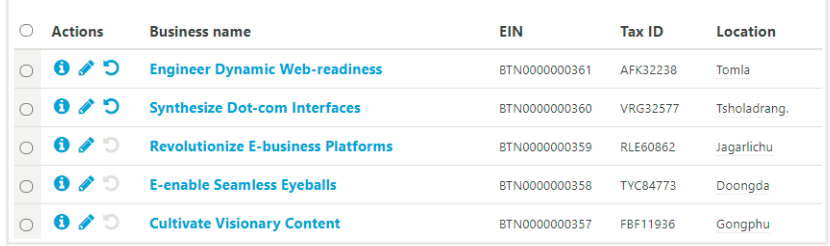

#### STEP 3

Update the establishment information in their respective fields, and click **PROCEED** or . SUBMIT

#### Can't find the record to update?

If the record to be updated is not found by the system, then it might not yet be existing in the database. To have the establishment record included in the database, see Section 3.1 *Create a new record*.

#### Why is the update icon disabled?

Depending on the **status of the record**, the update action icon may be disabled. Only the following record statuses will have their update action icons enabled: New (for approval) Updated (for approval)

Flagged Approved

#### 3.3 Import multiple new records from file

#### ENCODER

STEP 1

STEP 2

Click **IMPORT** .

From the menu, select *Database > Records Import*. Select the file<sup>\*</sup> from which to import records.

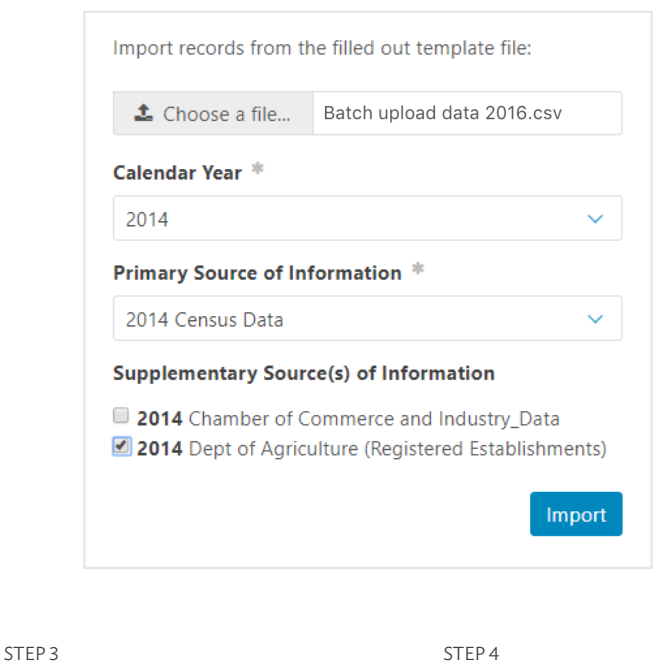

Set the **year covered and source(s)** of information.

#### \*About the file for import

(i) must follow the prescribed template

- (ii) must be in either .xlsx or .csv format<sup>\*\*</sup>
- (iii) the **template may be downloaded** from the page *Also available in Help > Downloads*

*\*\* .xlsx (Microsoft Excel Open XML Format Spreadsheet)*

*\*\* .csv (comma-separated values)* 

#### File import results

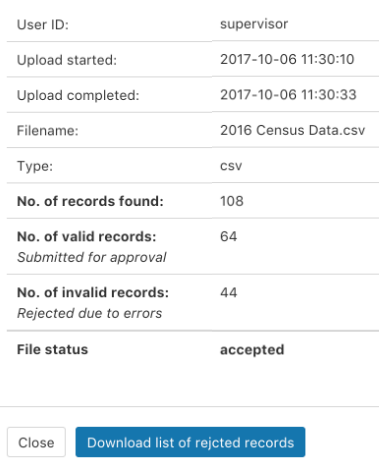

#### **SUCCESSFUL**

The system accepted the valid records and submitted these for review and approval. The invalid records\* were not entered into the system.

*\*See next page for information on how to deal with invalid records.*

A Batch upload failed. Please check the format of the file you uploaded.

#### UNSUCCESSFUL

The system was not able to successfully process the file. This result is unrelated to the validity or invalidity of the records in the file, and may have been caused by a system error, network error, or file error (e.g. corrupted file, non-use of template). No records were entered into the system.

#### What to do with the invalid records

#### STEP 1

From the menu, select *Database > Records Import*. STEP<sub>2</sub>

Download the list of invalid records.

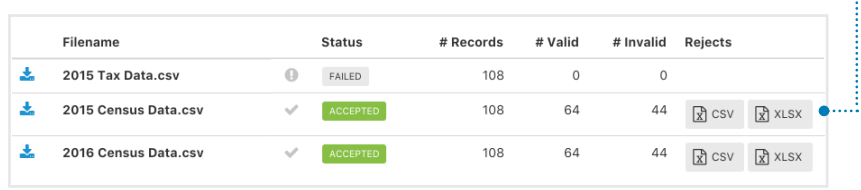

#### STEP 3

Using MS Excel, revise the record information that need updating, based on the Validation Remarks (column A). Make no changes to the structure and formatting to **ensure** compatibility for the succeeding steps.

#### STEP 4

Repeat the file import procedure, using the corrected file.

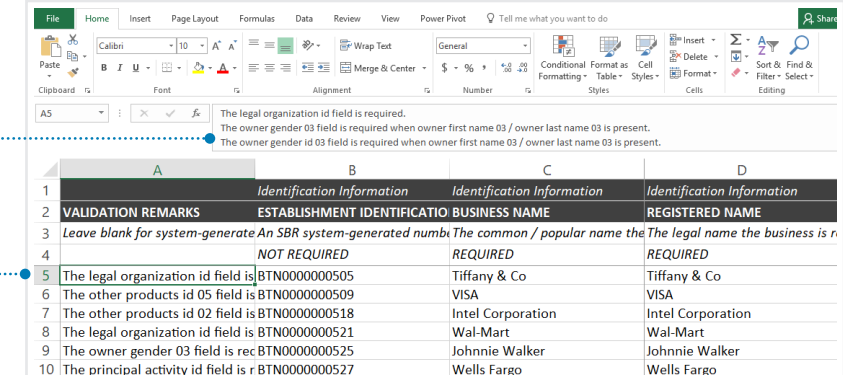

#### 3.4 View an existing record

From the menu, select *Database > All Records*.

STEP 1 STEP 2

Select the specific record to be viewed, and click on the view icon.

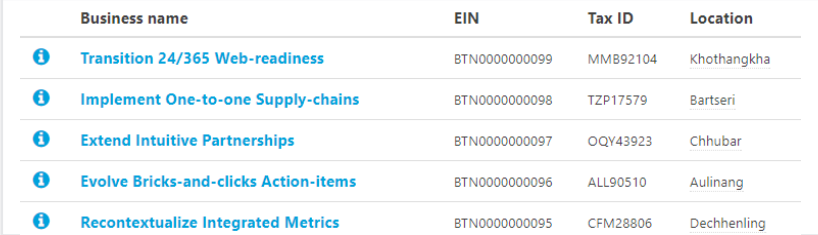

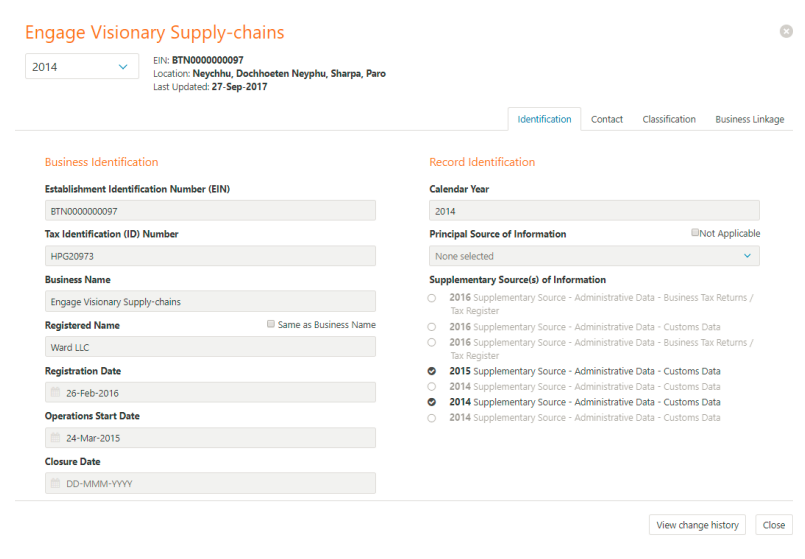

#### 3.5 Recall a submitted record

#### ENCODER

STEP 1 From the menu, select *Database > All Records*. STEP 2

Select the specific record to be recalled, and click on the recall icon.

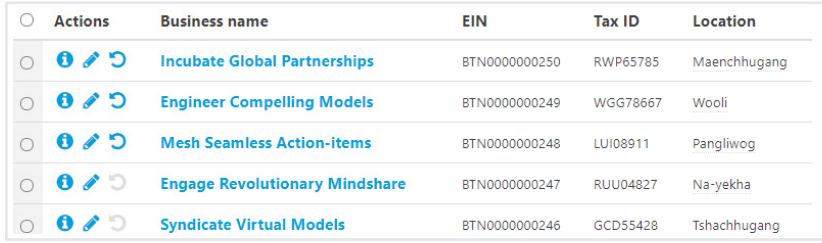

Enter the reason for recalling and click **RECALL RECORD**. STEP 3

#### Why is the recall icon disabled?

Depending on the status of the record, the recall action icon may be disabled. Only the following record statuses will have their recall action icons enabled: New (for approval) Updated (for approval)

#### How to recall multiple records at the same time

Mark the **selectors**  $\bullet$  of the records to be recalled, and click **RECALL** at the top-right corner of the screen.

#### 3.6 Flag a submitted record

#### **SUPERVISOR**

STEP 1

From the menu, select *Database > All Records*. STEP 2

Select the specific record to be flagged, and click on the **flag** icon.

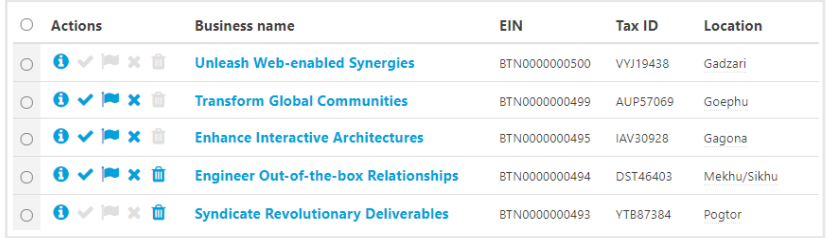

Enter the reason for flagging and click **FLAG RECORD**. STEP 3

#### Why is the flag icon disabled?

Depending on the status of the record, the flag action icon may be disabled. Only the following record statuses will have their flag action icons enabled: New (for approval) Updated (for approval)

#### How to flag multiple records at the same time

Mark the **selectors**  $\bullet$  of the records to be flagged, and click **FLAG** at the top-right corner of the screen.

Note: The encoder who submitted the record will be notified and instructed to re-submit a revised record. Once resubmitted, the record will again be included in the list of records for approval.

#### 3.7 Approve a submitted record SUPERVISOR

From the menu, select *Database > All Records*. STEP 1

STEP 2

Select the specific record to be approved, and click on the approve  $\blacktriangleright$  icon.

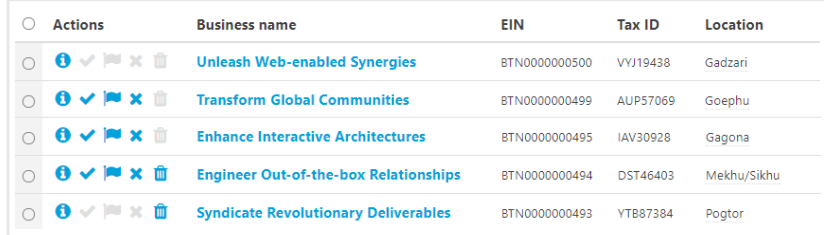

#### Why is the approve icon disabled?

Depending on the status of the record, the approve action icon may be disabled. Only the following record statuses will have their approve action icons enabled: New (for approval) Updated (for approval)

#### How to approve multiple records at the same time

Mark the **selectors**  $\bigcirc$  of the records to be approved, and click **APPROVE** at the top-right corner of the screen.

#### 3.8 Disapprove a submitted record

#### SUPERVISOR

STEP 1

From the menu, select *Database > All Records*. Select the specific record to be disapproved, and click on the disapprove X icon. STEP 2

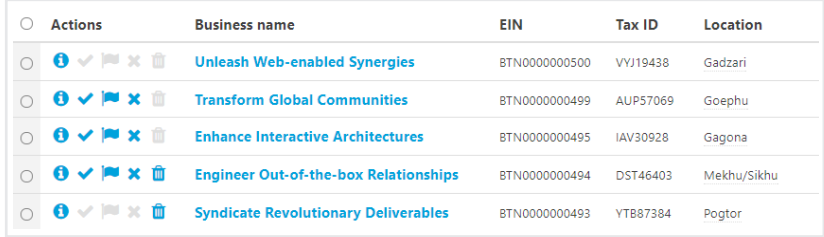

Enter the reason for disapproving and click **DISAPPROVE RECORD**. STEP 3

Why is the disapprove icon disabled?

Depending on the status of the record, the disapprove action icon may be disabled. Only the following record statuses will have their disapprove action icons enabled: New (for approval) Updated (for approval)

#### How to disapprove multiple records at the same time

Mark the **selectors**  $\bullet$  of the records to be disapproved, and click **DISAPPROVE** at the top-right corner of the screen.

#### 3.9 Delete an approved record

#### **SUPERVISOR**

From the menu, select *Database > All Records*. STEP 1

STEP 2

Select the specific record to be deleted, and click on the **delete** icon.

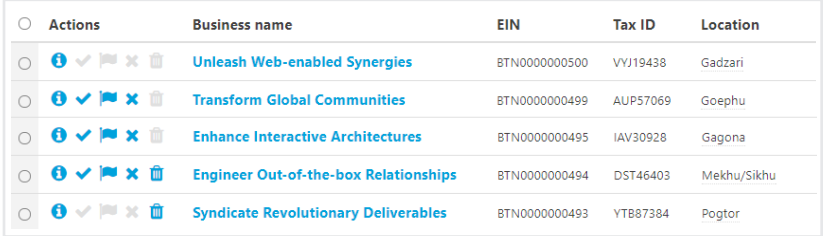

Enter the reason for deleting and click DELETE RECORD. STEP 3

#### Why is the delete icon disabled?

Depending on the status of the record, the delete action icon may be disabled. Only the Approved record status will have its delete action icon enabled.

#### How to delete multiple records at the same time

Mark the **selectors**  $\bullet$  of the records to be deleted, and click DELETE at the top-right corner of the screen.

Note: The IT administrator or supervisor will have to confirm the request for deletion. Once confirmed, the record will be removed from the list of approved records. If rejected, the record will remain in the list of approved records.

If the requester is the IT administrator, the confirmation will have to come from the supervisor, and vice versa.

#### 3.10 Export the database

#### SUPERVISOR

From the menu, select *Database > Data Export*. STEP 1

STEP 2

Select the year covered, and click **EXPORT** .

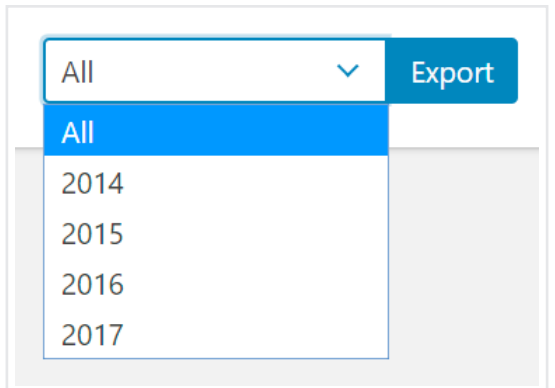

Note: Once completed, the export file will be included in the list available for download. The exported output file is a raw compilation of all the approved records in the system. To create standard and custom reports, see Sections 4.1 *Generate a list of establishments* and 4.2 *Generate summary statistics*.

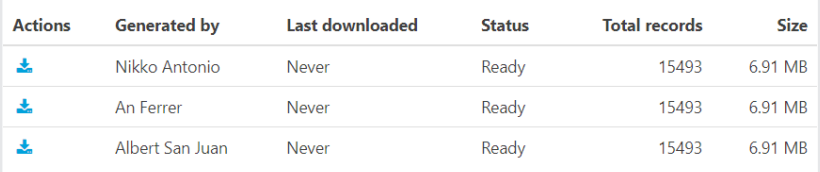

## Reports

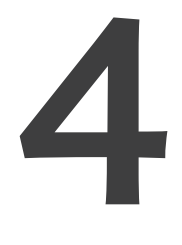

#### 4.1 Generate a list of establishments

SUPERVISOR ENCODER IT ADMINISTRATOR

STEP 1

From the menu, select *Reports*.

Under *List of Establishments*, select the **parameter** to be used using the dropdown list.

STEP 2

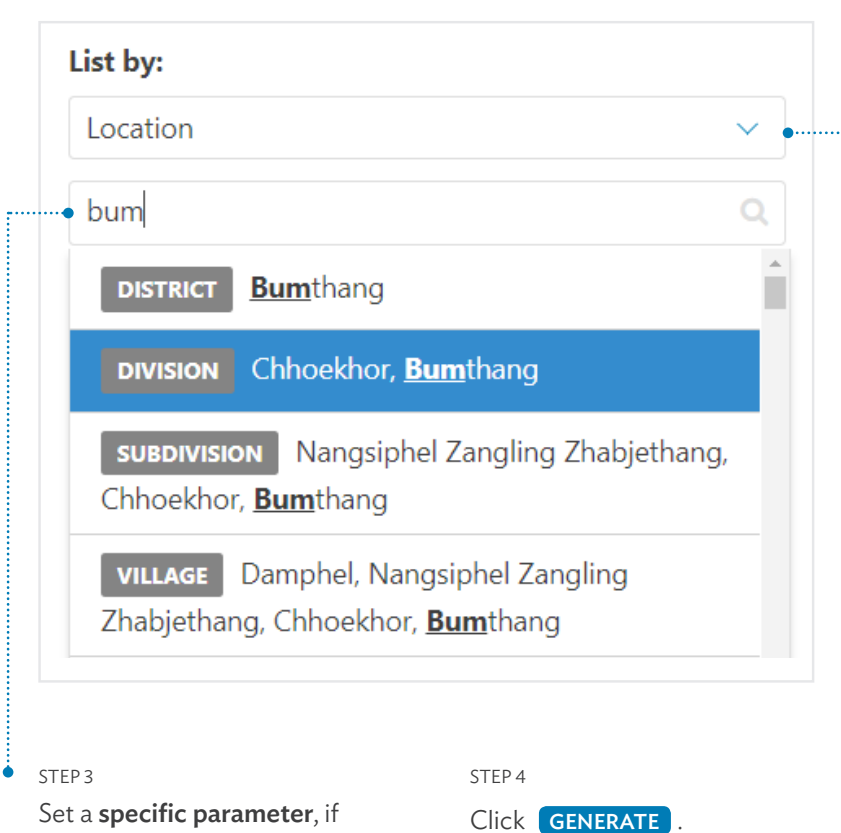

necessary. (Optional)

#### 4.2 Generate summary statistics

From the menu, select *Reports*. STEP 1

STEP 2

Under *Summary Statistics*, select the **parameters** to be used by clicking on their radion buttons.

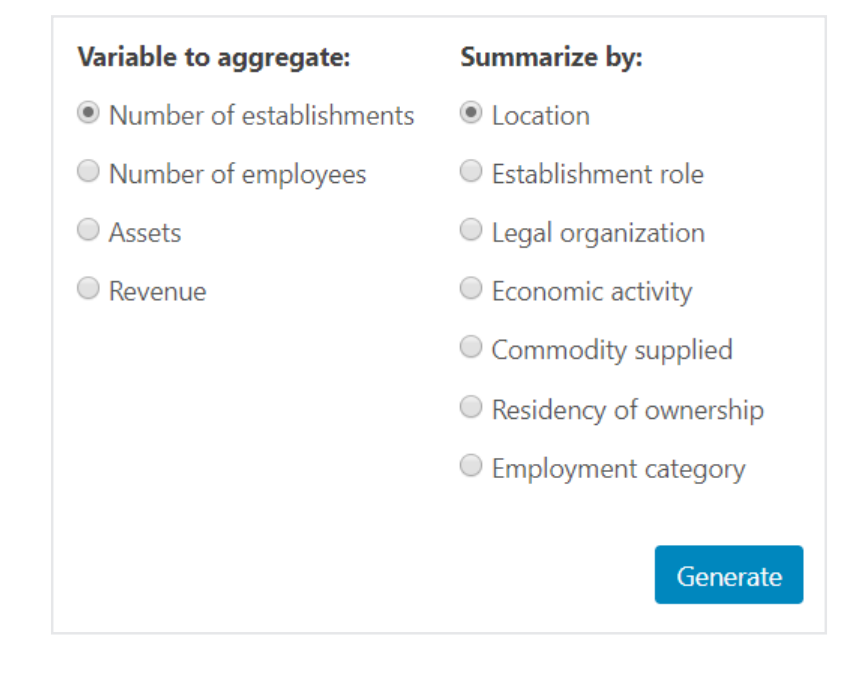

Click **GENERATE** . STEP 3

#### 4.3 Navigate through the report

#### :<sup>........</sup>● Report header

Type of report, parameter(s) selected, and the date and time the report was generated

> Parameter selector Click to select a new parameter (will refresh the current page to display the new report)

> > ¥

#### List of establishments by location

Statistical Business Register - Bhutan<br>Data as of September 27, 2017, 20:46 (GMT+08:00)

**2** Download XSLX **2** Download CSV

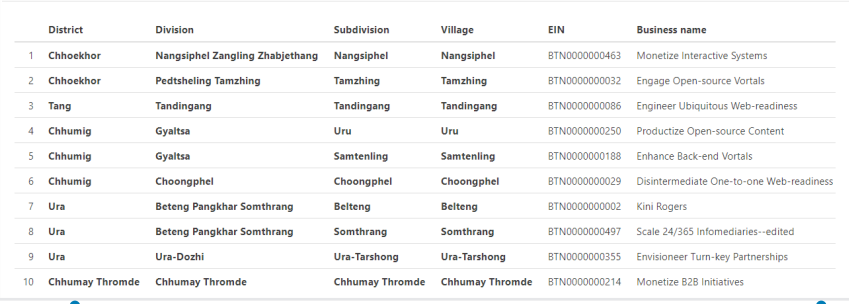

#### Report •… List of establishment records,

arranged based on the selected parameter

#### Export

Download copies of the report in the selected file format

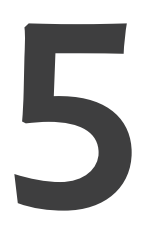

# 5 System

#### 5.1 Manage classifications

#### **SUPERVISOR** IT ADMINISTRATOR

From the menu, select *System > Configuration > Classification > Type of Classification (i) Geographic (ii) Industry (iii) Product*

#### Search

Look for specific entries by typing in the exact code or a partial description

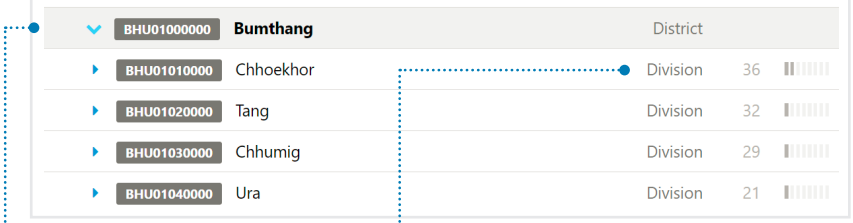

#### $\bullet$  Expand

Click on an entry to show its sub-categories

#### $\bullet$  Hierarchical level

Specifies whether the entry is a section (highest level), division, group, class, or subclass (lowest level)

#### How to update the classifications

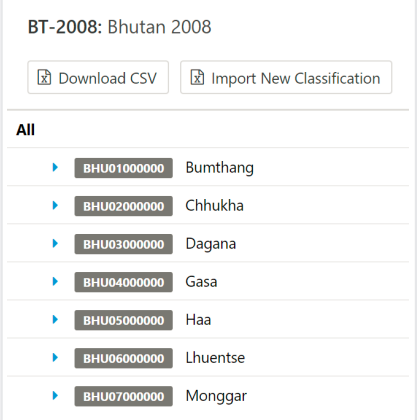

STEP 1

Click DOWNLOAD to get an MS Excel version of the codes and descriptions.

*\* Also available in Help > Downloads*

#### STEP 2

Using MS Excel, revise the codes and descriptions that need updating. Make no changes to the structure and formatting to ensure compatibility for the succeeding steps.

#### STEP 3

In the classification page, click . IMPORT NEW

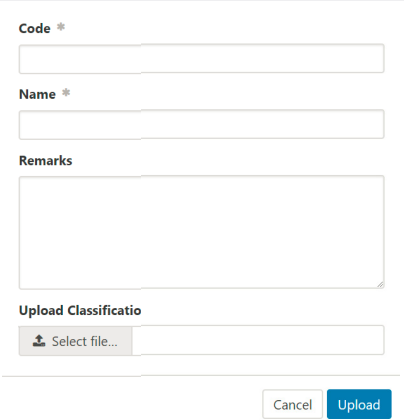

#### STEP 4

Enter the name of the new classification.

#### STEP 5

Select the file to be uploaded.

STEP 6

Click UPLOAD .

#### 5.2 Manage data sources **IT ADMINISTRATOR** SUPERVISOR From the menu, select *System > Configuration > Data sources > Primary or Supplementary Sources*. **Action icons** View, edit, or delete data sources Year **Name Type** 2017 **Annual Survey of Bhutan Business and Industry** Survey 血 2016 **Business Census** Census 血 2015 **Business Tax Returns / Tax Register** Administrative Data

**Customs Import-Export Trade Data** 

#### Create new data source

2014

 $\mathbf{a}$  $\hat{m}$ 

Click **ADD NEW**, then enter the name, type, year covered, and other remarks, and click **SAVE**.

*\*The system will only allow a single primary source per year*

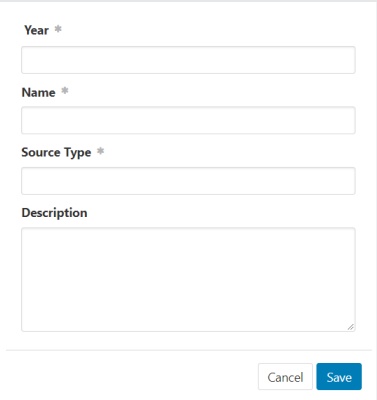

Administrative Data

Note: A data source must be created before any establishment record may be tagged under it (see Sections 3.1 *Create a new record* and 3.2 *Update an existing record*).

Importing multiple records from a file (see Section 3.3 *Import multiple records from file*) will tag all the records to the selected primary and supplementary data sources.

#### 5.3 Manage announcements

#### **SUPERVISOR** IT ADMINISTRATOR

From the menu, select *System > Configuration > Announcements*.

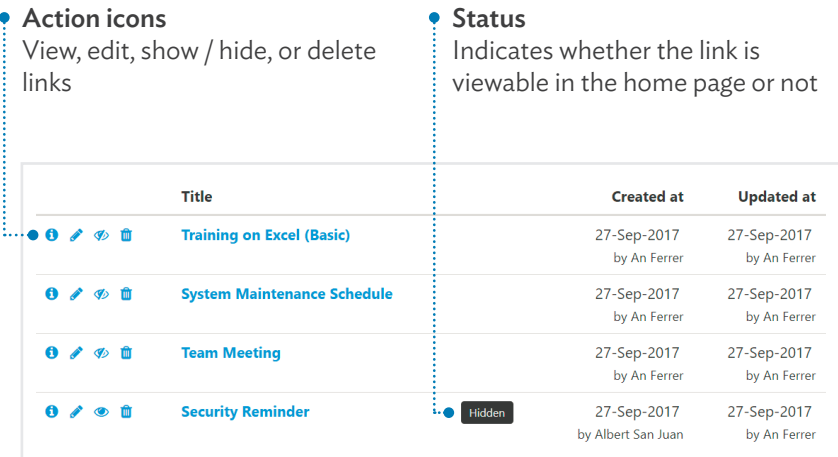

#### Create a new announcement

Click **ADD NEW**, and then enter the title, content, and status of the new announcement, and click . SAVE

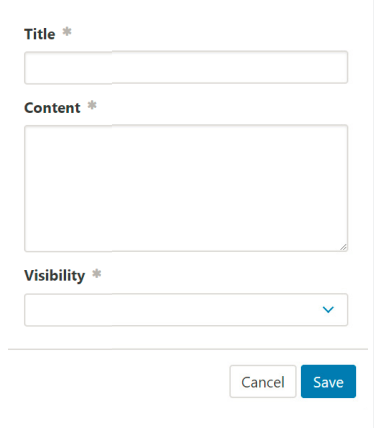

#### 5.4 Manage quick links

IT ADMINISTRATOR SUPERVISOR

From the menu, select *System > Configuration > Links*.

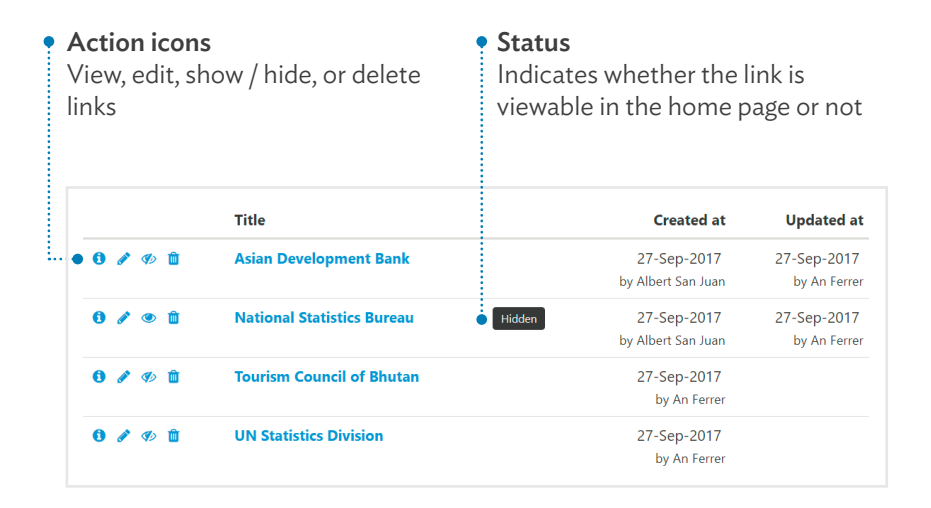

#### Create a new link

Click **ADD NEW**, and then enter the title, URL, and status of the new link, and click **SAVE**.

#### What is a URL?

The Uniform Resource Locator (URL) of a specific page may be found in the address bar of the web browser. Make sure the correct URL is provided for each link.

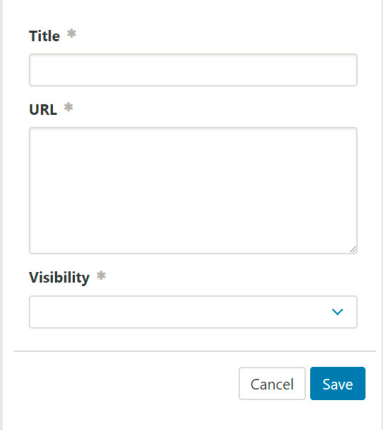

#### 5.5 Manage user support files

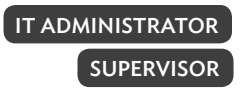

From the menu, select *System > Configuration > Downloadables*.

and click **SAVE** .

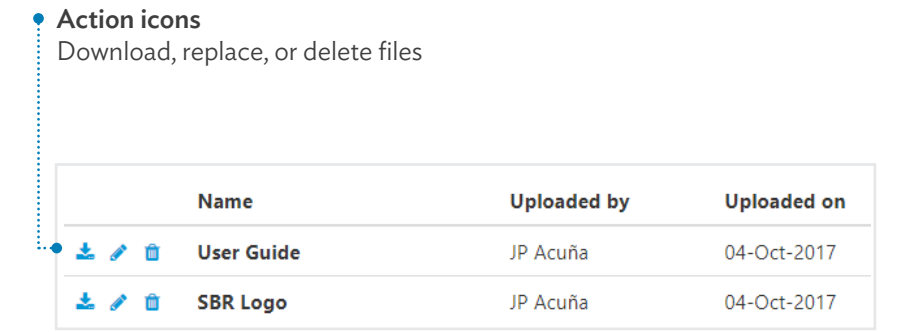

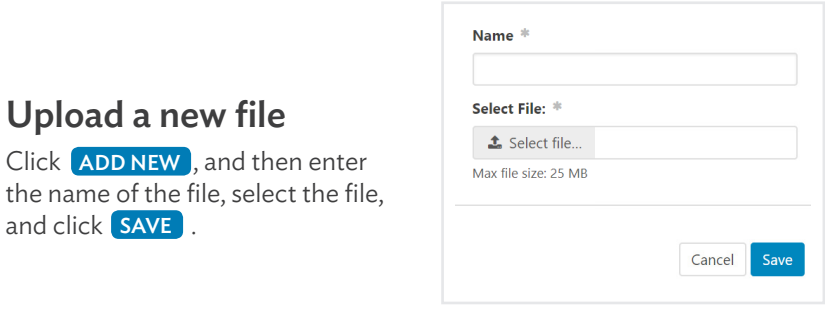

#### 5.6 Manage user accounts

From the menu, select *System > User Management*.

#### **Filters**

Narrow down the list of users based on account type and / or status

#### Search Find a specific user account

by typing in the full or partial username or name

SUPERVISOR

IT ADMINISTRATOR

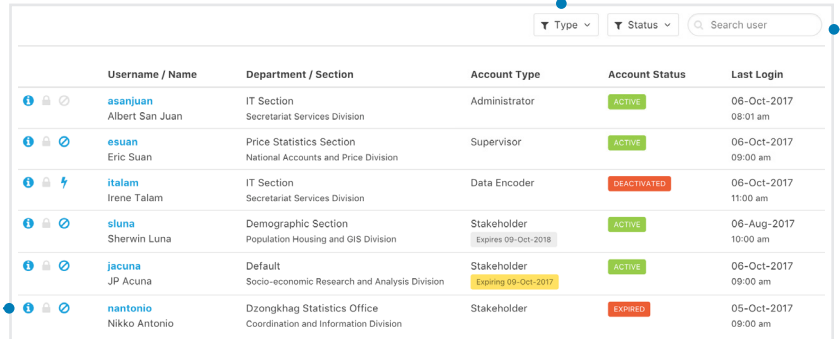

#### Detailed view

Opens a detailed view of the user's account information, recent activity, submissions, and the applicable actions

#### User account details

Quick view of key information such as username, name, department / section, account type, status, and date of last login

#### Detailed view of user account

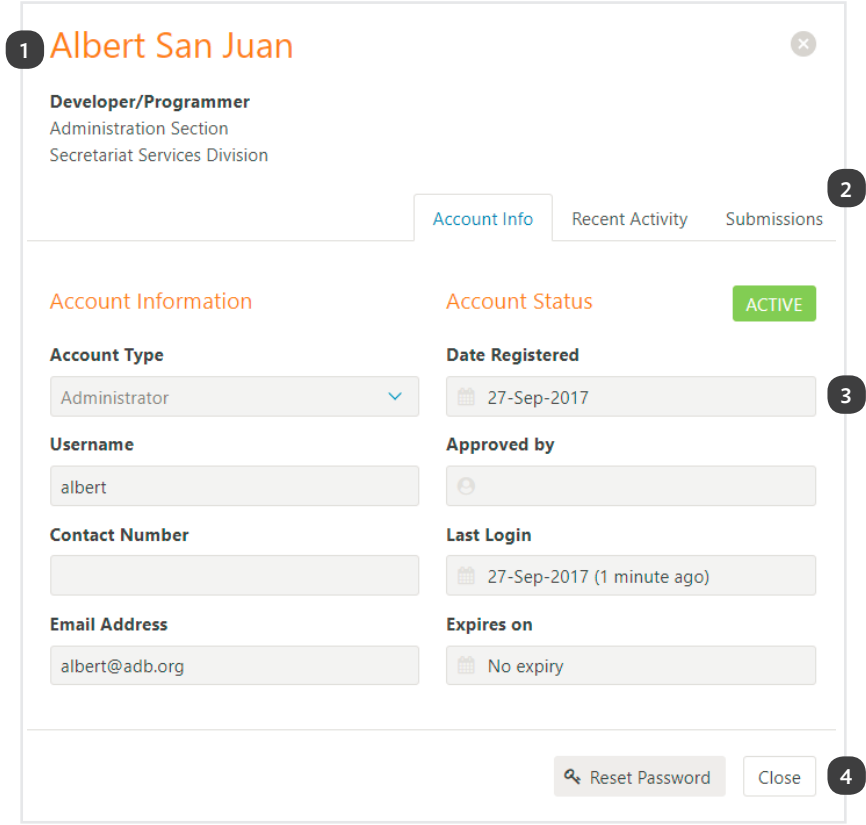

User identification 1 Key information such as name, account type, department, and section

#### <sup>3</sup> Information fields

Depending on the selected tab, different information will be displayed

#### Tabs 2

Switch between viewing the account information, recent activity, and submissions

Other action buttons 4 Contains buttons for deleting, reactivating, deactivating, and unlocking the account

#### 5.7 Create a backup of the database

SUPERVISOR IT ADMINISTRATOR

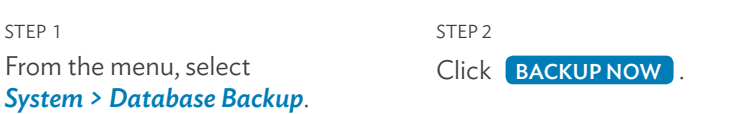

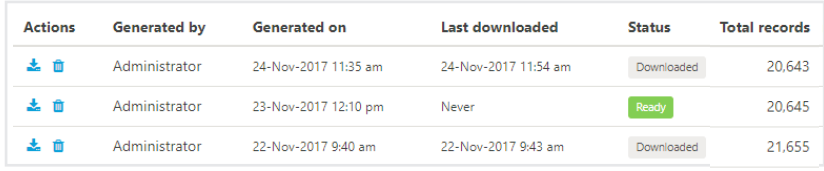

Note: Once completed, the backup will be included in the list of recent backups, available for download.

#### 5.8 View system activity

IT ADMINISTRATOR SUPERVISOR

From the menu, select *System > System activity*. STEP 1

#### • Switch tabs

View system activity, record activity, or user activity

#### Filter by date www.communications.

Specify specific date to narrow down activity list

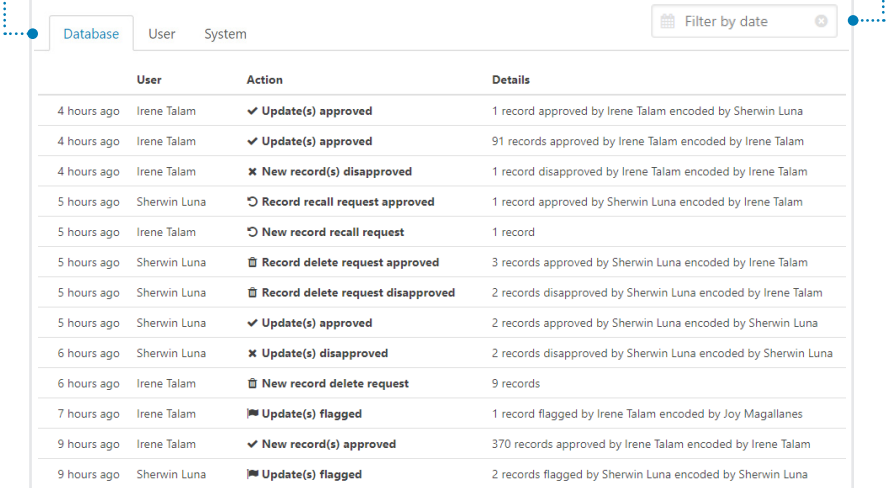

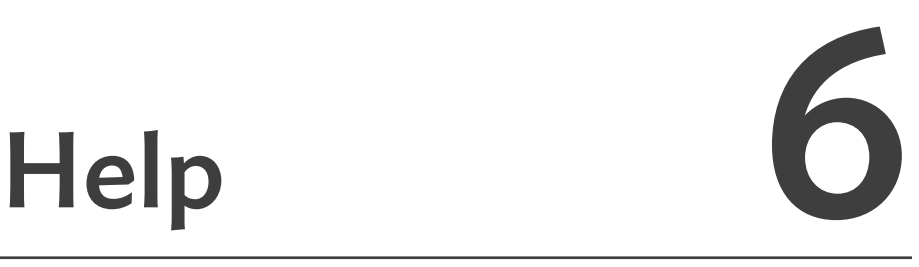

#### 6.1 Download support files

From the menu, select *Help*.

**User Guide**  $\Box$ 05-Oct-2017 **Geographic Assignments for SBR Encoder**  $\Box$ 05-Oct-2017 **SBR FAQs**  $\Box$ 05-Oct-2017

Click to download Select the file to be downloaded for offline reference

#### 6.2 Contact support

Send an email to **sbrbhutan@gmail.com**.

### Appendix 1

#### Account types

#### **■ IT Administrator**

- (i) Has access and control over major components of the system (see Appendix 2. User access)
- (ii) Is responsible for the installation, configuration, and maintenance of the system
- (iii) Only one IT administrator account may be active at any given time

#### **•••** Supervisor

- (i) Has access and control over major components of the system (see Appendix 2. User access)
- (ii) Is primarily responsible for the data integrity (review and approval) of records entered into the system

#### **Encoder**

- (i) Has limited access to certain components of the system (see Appendix 2. User access)
- (ii) Is primarily responsible for the entering and updating of records into the system

#### **Stakeholder**

(i) Has limited access to certain components of the system (see Appendix 2. User access), particularly on viewing the data of individual records or the summarized data from reports

### Appendix 2

#### User access

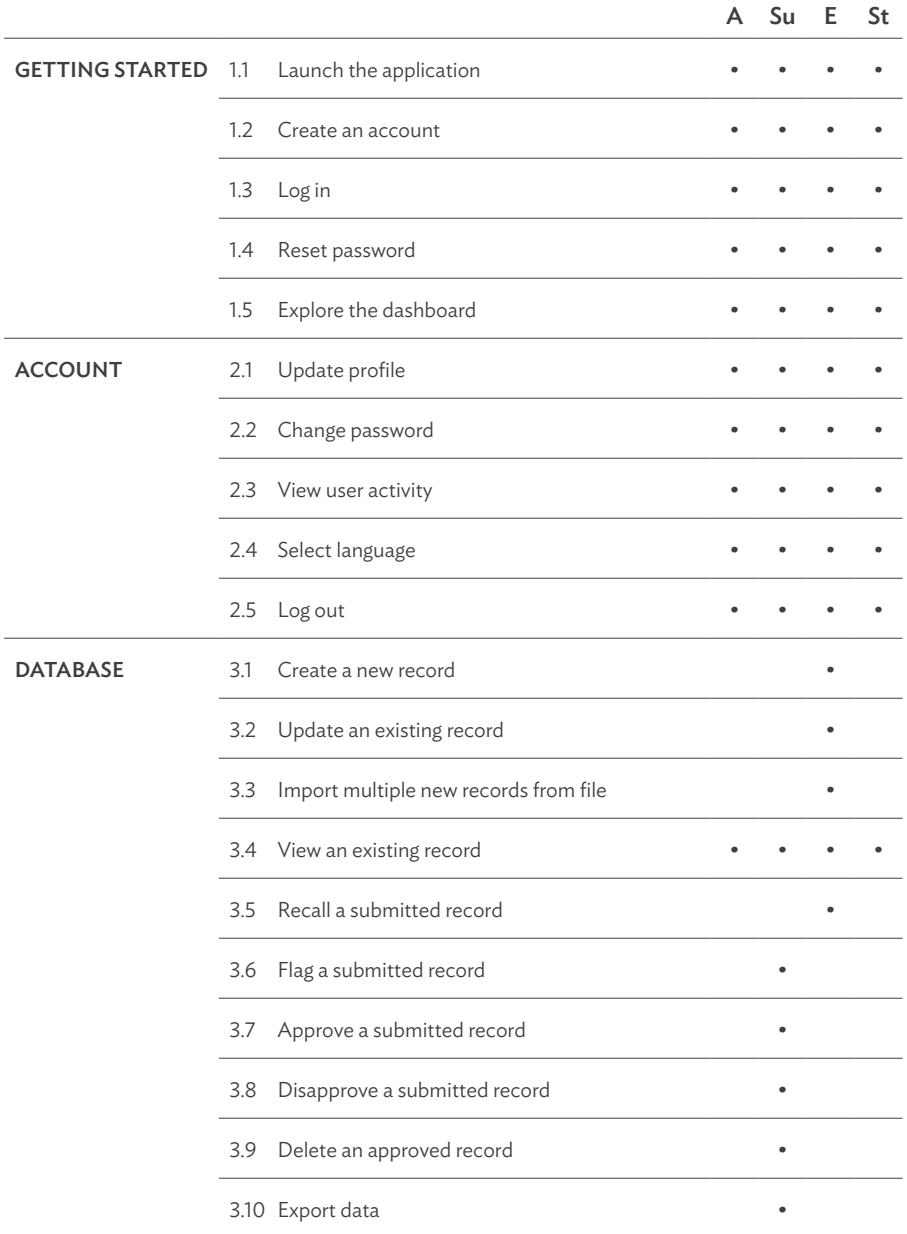

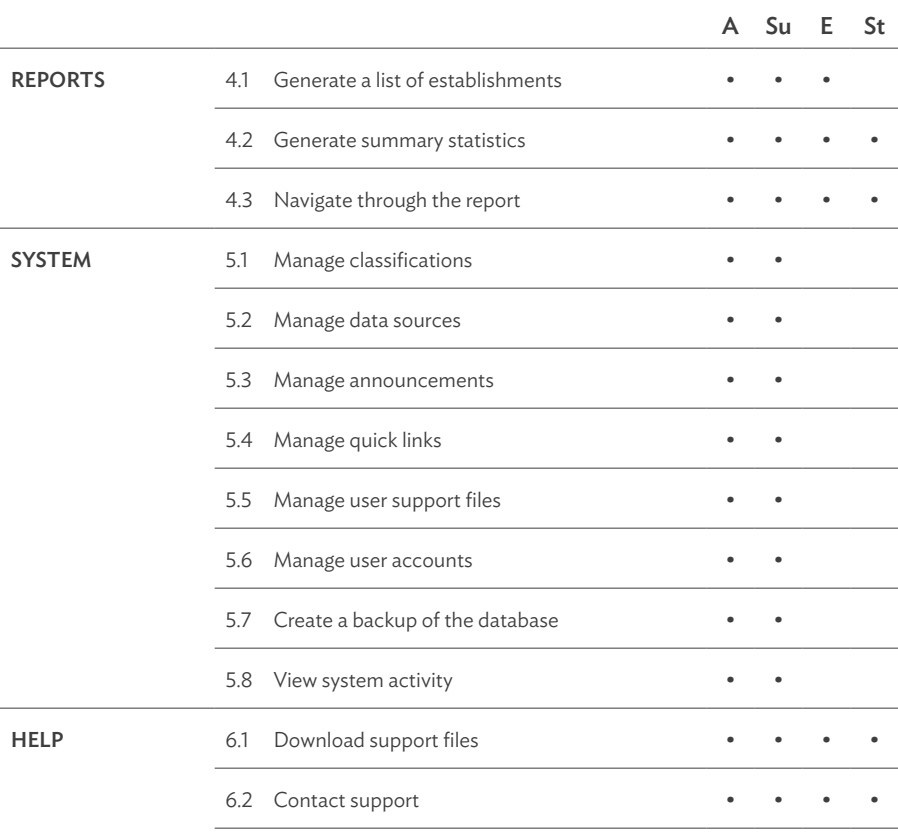

A - IT Administrator; Su - Supervisor; E - Encoder; St - Stakeholder

#### User Guide

#### *Statistical Business Register - Bhutan*

A Statistical Business Register (SBR) is a regularly updated and structured database of business establishments in a territorial area, maintained and used for statistical purposes. ADB's R-CDTA 8594: Statistical Business Registers for Improved Information on Small, Medium-Sized, and Large Enterprises is for the establishment and maintenance of SBR systems and databases in the national statistics offices of partner countries.

This instructional material is provided to the national statistics offices to aid in the use of the SBR system.

#### About the Asian Development Bank

ADB's vision is an Asia and Pacific region free of poverty. Its mission is to help its developing member countries reduce poverty and improve the quality of life of their people. Despite the region's many successes, it remains home to two-thirds of the world's poor: 1.7 billion people who live on less than \$2 a day, with 828 million struggling on less than \$1.25 a day. ADB is committed to reducing poverty through inclusive economic growth, environmentally sustainable growth, and regional integration.

Based in Manila, ADB is owned by 67 members, including 48 from the region. Its main instruments for helping its developing member countries are policy dialogue, loans, equity investments, guarantees, grants, and technical assistance.

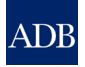

**ASIAN DEVELOPMENT BANK** 6 ADB Avenue, Mandaluyong City 1550 Metro Manila, Philippines www.adb.org